**②因应求草大學 National Dong Hwa University** 

# NEW! 108學年度第2學期 線上停修課程說明

教務處課務組 108.04.17

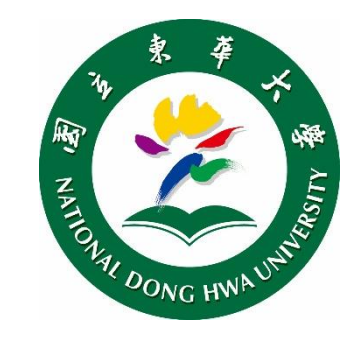

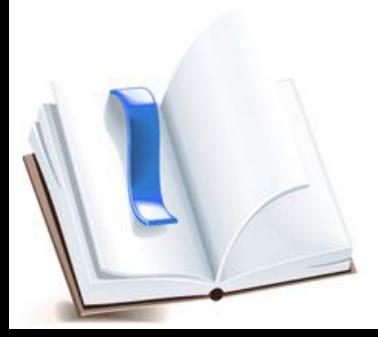

# 教師、助教端一發放停修碼

- > 發給QRcode(停修碼)時,請於表單中央空白處填寫「性名」及「學號」後, 發給QRcode(停修碼)時,請於表單中央空白處填寫「性名」及「學號」<br>沿虛線撕下/剪下所對應之QRcode單張,發給學生。<br>請任課教師(助教)保留
- **> 請任課教師(助教)<u>保留</u>** <u>學生簽領的停修碼名冊上</u> 半聯至期末,以備查核。

避免學生代取停修碼私下 交易等情事・以維本校選 課機制公平!!

**停修同學, 需於期限內** 辦理停修作業。每張停 修碼限使用1次(用過了 就無法再次使用)。

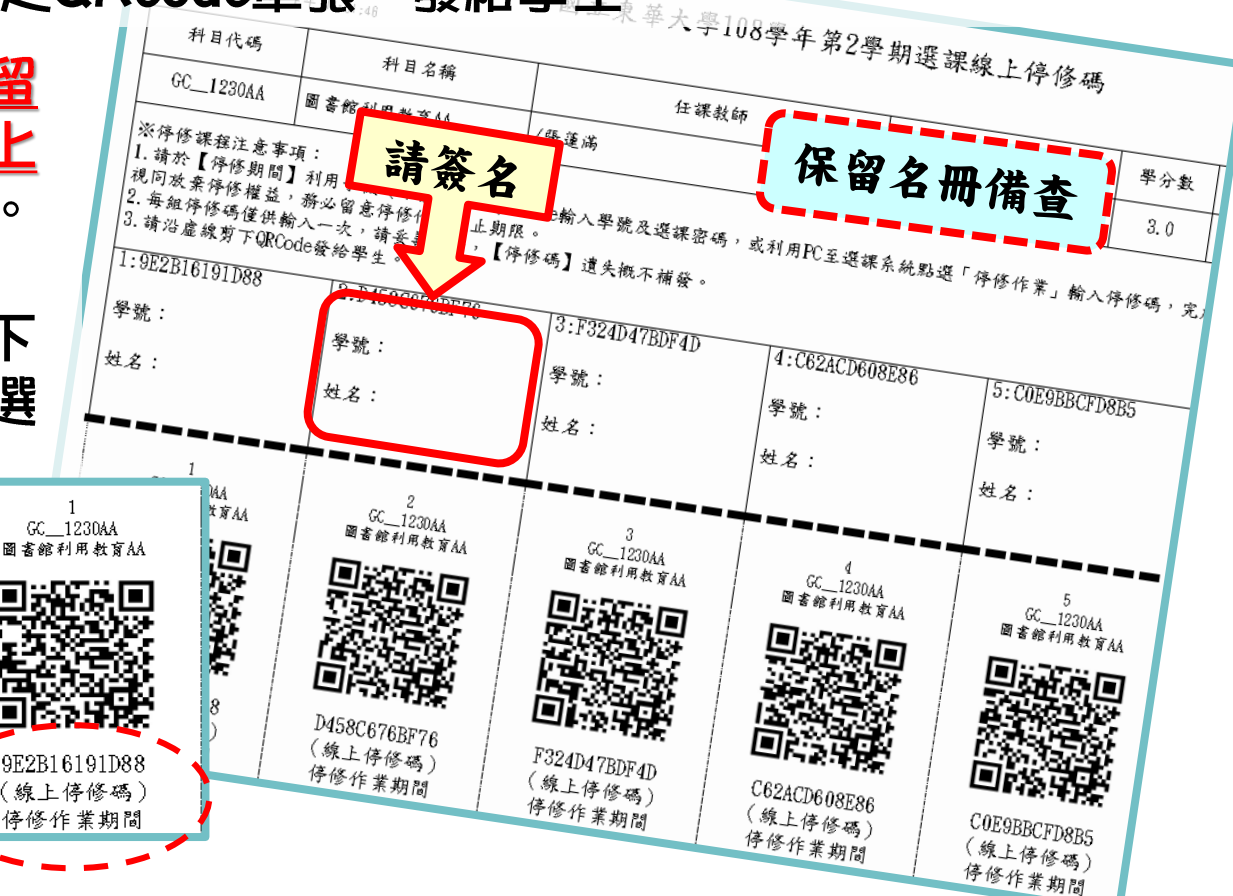

# 學生端一線上掃在停修碼(1/3)

#### > 停修方式(1)

利用手機(或平板)・下載「QR code掃描器」程式, 開啟程式掃描所取得之【QR-Code停修碼】 開啟連結,確認停修課程資料無誤、 輸入學號與選課密碼後, 即完成停修課程。

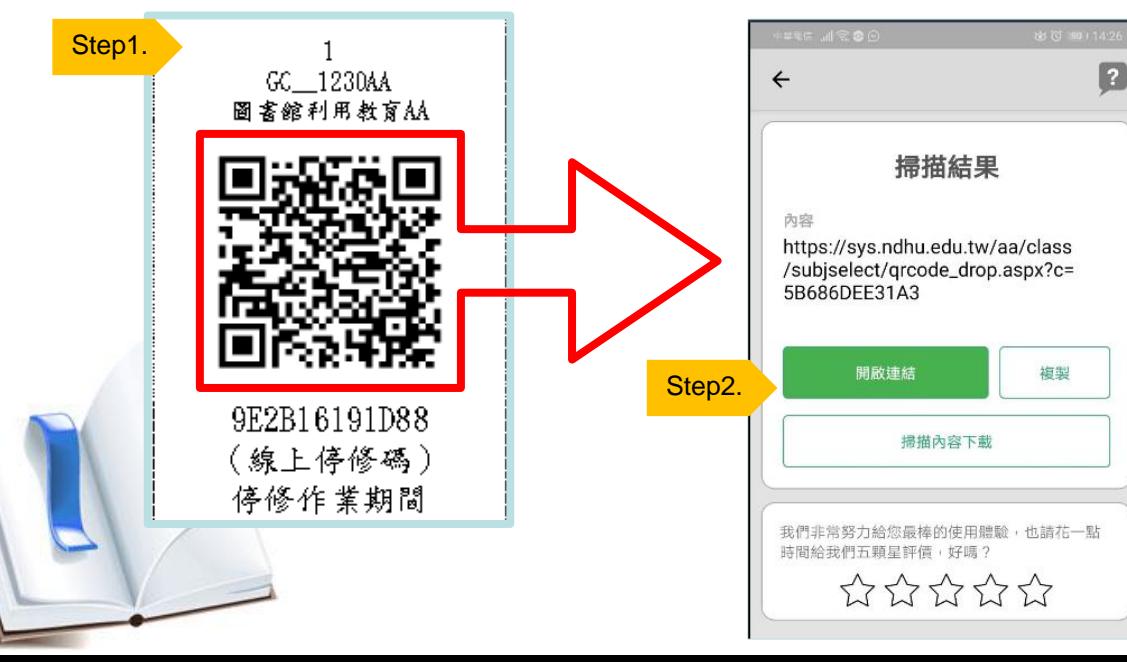

**若重複使用同樣的 QR-Code停修課程, 會出現「錯誤!此停 修碼已使用過!」之 提醒訊息。**

線上保修纸

#### 學生端一線上掃描停修碼(2/3)

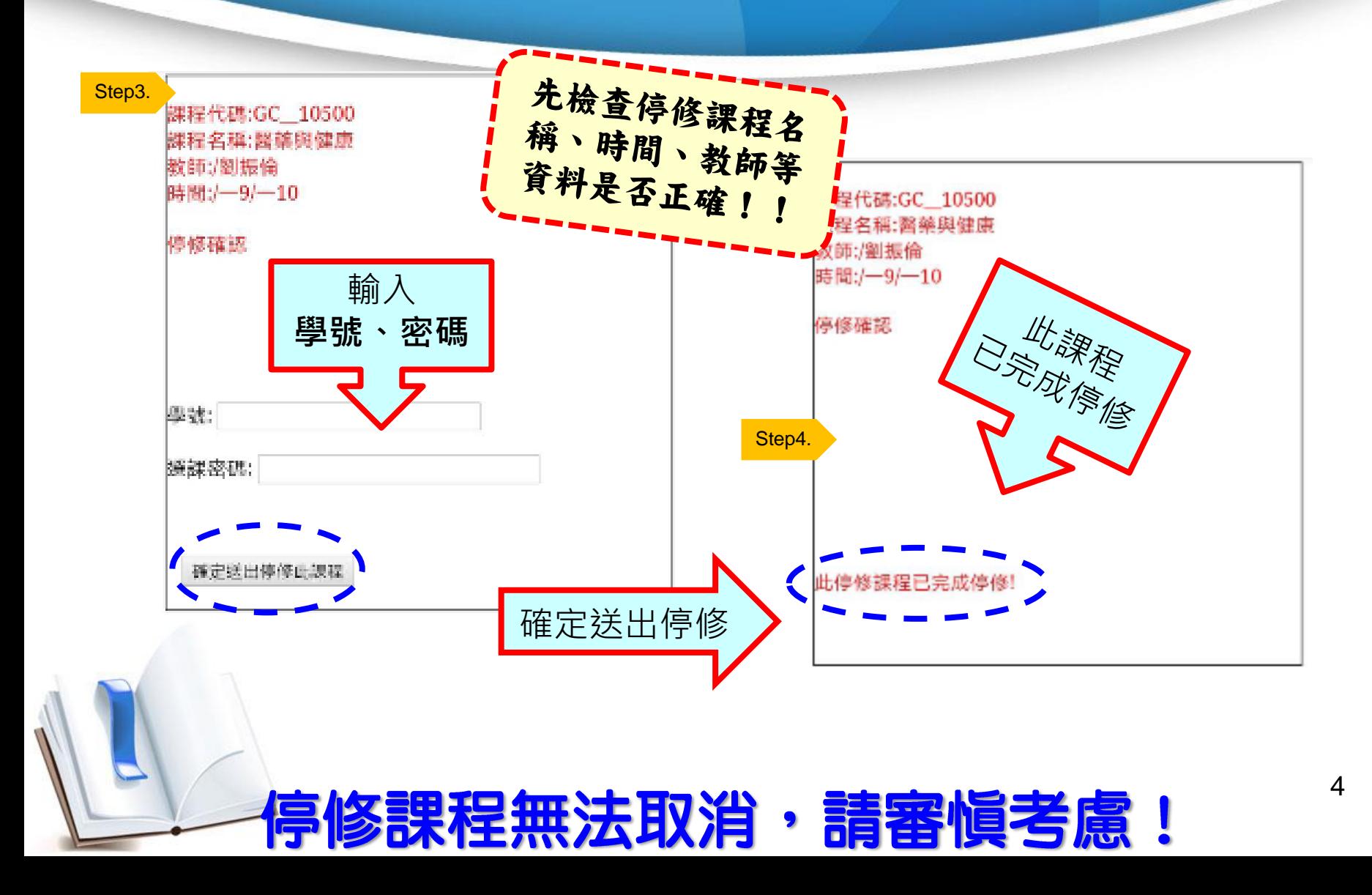

#### 學生端一線上掃描停修碼(3/3)

#### 進入選課系統,確認停修狀況: **深灰底色**科目(用滑鼠移上會顯示停修) ---表示**【停修完成】**

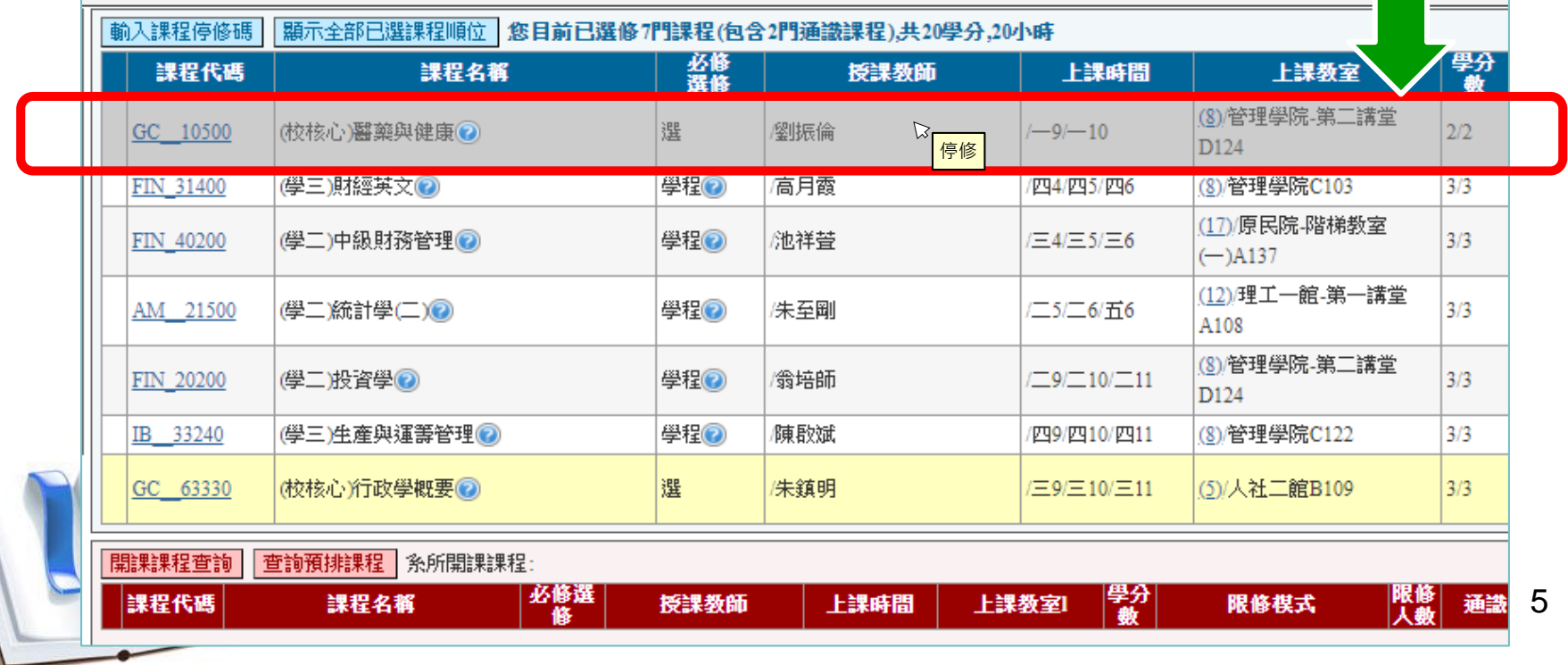

#### 學生端一線上輸入停修碼

網路選課系統

#### > 停修方式(2)

**利用個人電腦(或筆記型電腦)・登入【<u>網路選課系統</u>】** 點選「輸入課程停修碼」拍鈕,輸入所取得之【線上停修碼】 確認停修課程資料無誤後,拍下「確認送出此停修課程」送出 即完成停修課程。

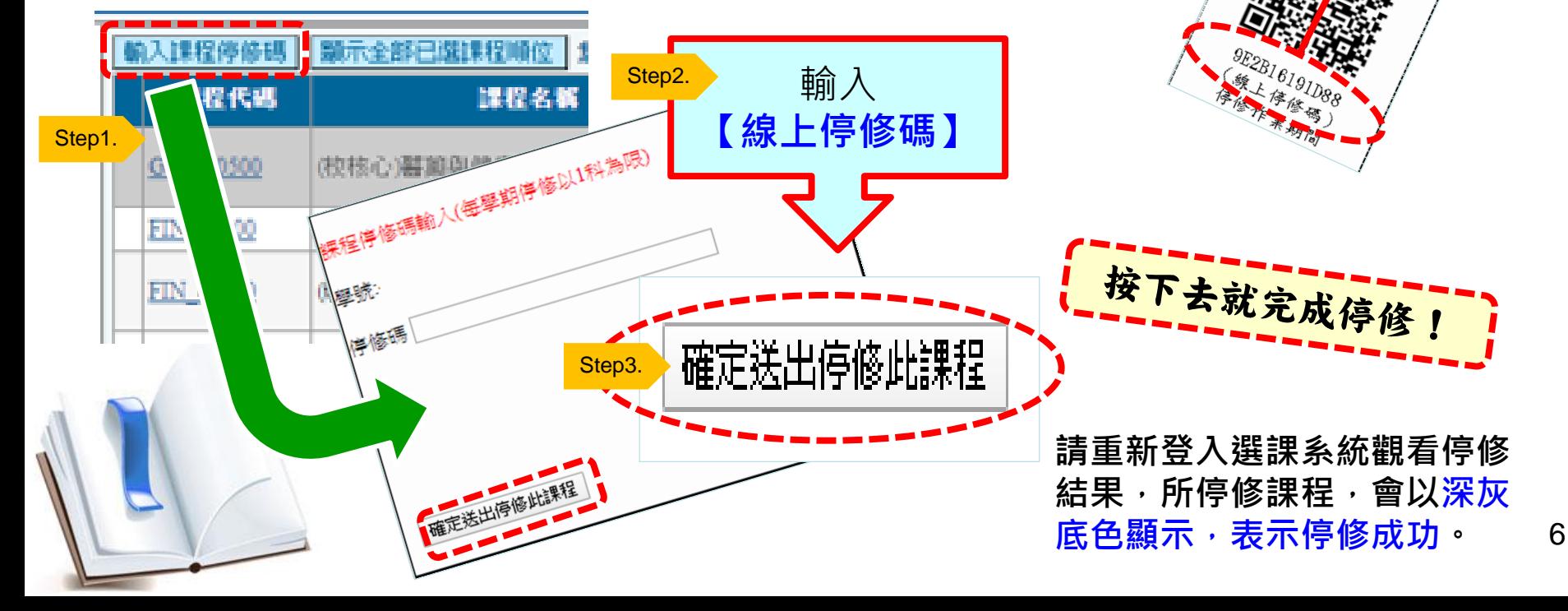

**②因应求单大學 National Dong Hwa University** 

悲愴!

悔恨!

9F-2B16191088

·零天传等》<br>020 年素物育

- 京庆大使修物)<br>- 2020 年考物源<br>- 2020 4 27 08:00

基於公平原則、

就算差1 秒鐘,

重新開啟。

系統關了就無法

### 學生端一逾期使用停修碼 **A FRANZSONA**

10

- **如果未在【線上停修期限** 內】將QR-Code停修碼停 修完成, <mark>視同放棄</mark>停修。
- **逾期輸入停修碼時,系統 會顯示【目前已非停修期 間!】**

7

請注意,若取得停修碼, 務必於時限內完成停修 手續,不然 ……

神仙難救!

逾期視同放棄停修!請加倍學習努力上課!!